## Zoom – Join Meeting - PC

*Requirements: internet connection, camera, speakers, and microphone. Most laptops have webcam with built-in speakers and microphone. A desktop PC will need a webcam installed. Video connection is mandatory. Audio connection can be performed from cell or land line if computer does not have microphone or speakers.* 

- 1. Open your web browser. Google Chrome is preferred.
- 2. Go to atlanticurologyclinics.com
- 3. Click the Connect to Telehealth button on the home screen

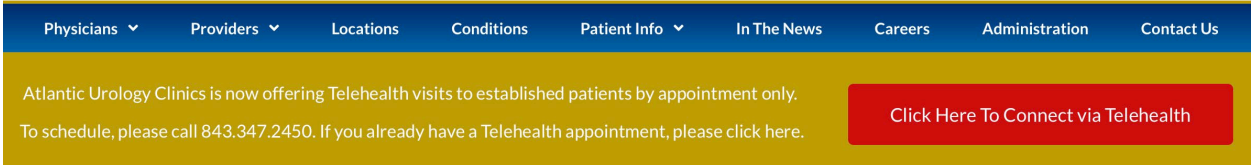

4. There are three steps to making your first connection to telehealth. Follow them in order.

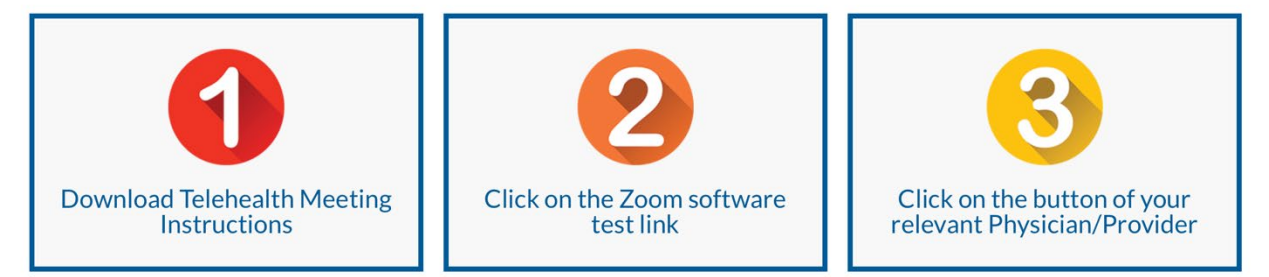

- a. Step 1 Open the appropriate instructions for your chosen device.
- b. Step 2 perform a Zoom test.
	- i. Click the button to Test Zoom Software
	- ii. A new tab will open. Click the blue Join button.

## iii. A new window will open with the following prompt

Please click Open Zoom Meetings if you see the system dialog.

If nothing prompts from browser, click here to launch the meeting, or download & run Zoor

If you cannot download or run the application, join from your browser.

iv. The download of the zoom app should begin automatically. If not, click the link to download and run.

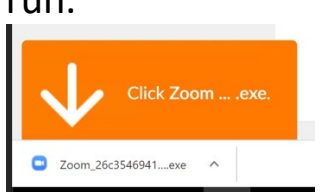

v. An install window will come up. Wait on it to complete.

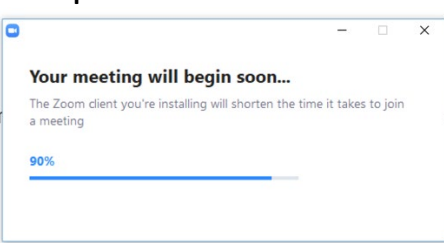

- vi. Once complete, you will be placed in the waiting room.
- vii. When your provider brings you into the exam room, you will be prompted to choose an audio connection method.

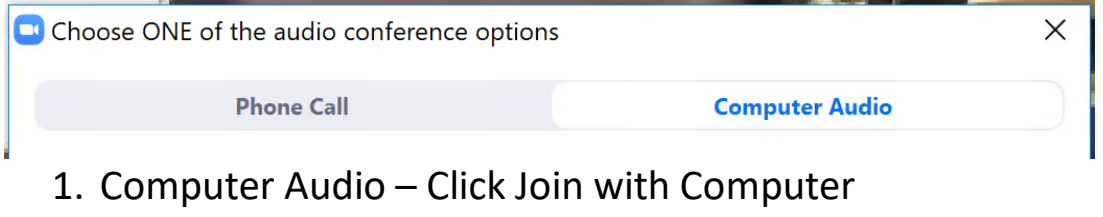

- Audio.
- 2. Phone Call Dial in to one of the phone numbers displayed. Any number will work. Follow the prompts for entering Meeting and Participant ID.
- 3. Click Done once you are connected on the phone.
- viii. After your audio and video have been started, you will be placed in the test meeting room. Moving the cursor will show meeting controls.
	- $\lambda$  **and**  $\lambda$
	- ix. Click the microphone icon to toggle mute.
	- x. Click the camera to toggle the video feed.
	- xi. If either of these show a line across them, click them to get options.
- xii. When finished, click close the Zoom app completely.
- c. Step 3 Connect to your provider.
	- i. A representative from Atlantic Urology Clinics will call you prior to your scheduled appointment time.
	- ii. Click your doctor or provider's button to enter their exam room. You may have to scroll down to view the entire list.

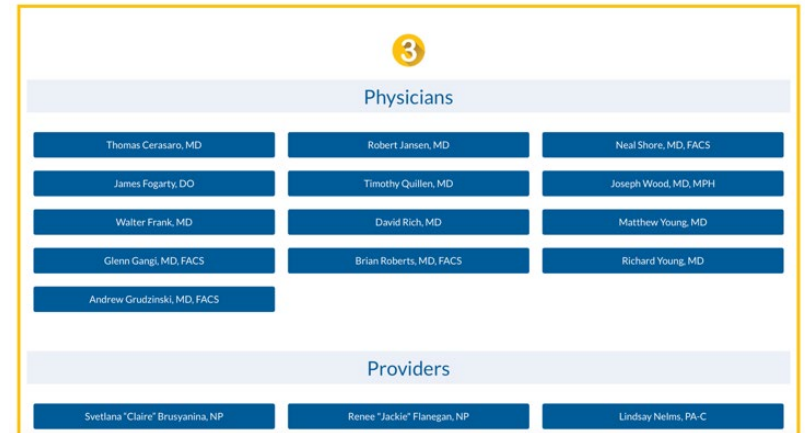

- iii. The Zoom app should open automatically.
- iv. You will be placed in the waiting room for your provider. They will be with you shortly.

1. Once you are admitted into the exam room, it will prompt you to choose an audio connection method. If you were successful on the Test Meeting in Step 2, you can choose Computer Audio.

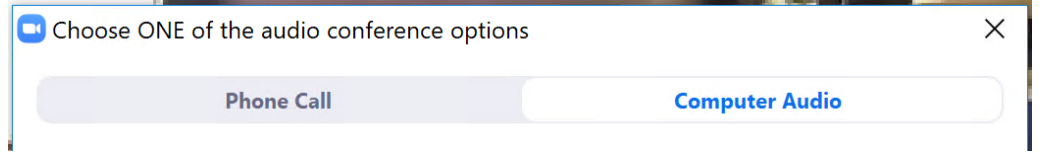

- 2. If you choose Phone Call, the next screen will give you a list of numbers. Pick one of them. Any will work. Call from a landline or cell phone. Scroll down to get the Meeting ID and Participant ID when prompted by the phone answering system.
- v. Once you are connected to the phone or computer audio, make sure you unmute your microphone in the lower left.

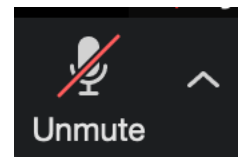